# **CONTENTS**

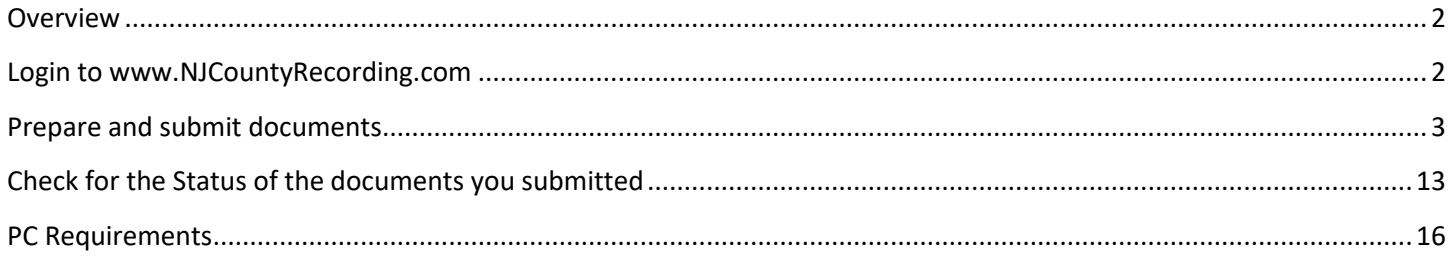

### <span id="page-1-0"></span>**Overview**

NJCountyRecording.com is the website to electronically submit the Land Record-related documents to various partnering County Clerk offices in New Jersey for recording. All you need is a registered account login and a PC with recommended configuration, scanner, and an internet connection.

This document provides you quick instructions on how you can

- Login to the NJCountyRecording.com website.
- Prepare and submit documents.
- Check for the Status of the documents you submitted.
- <span id="page-1-1"></span>What hardware and software you need

# **Login to www.NJCountyRecording.com**

- 1) Go to website [http://www.NJCountyRecording.com](http://www.njcountyrecording.com/) using Edge or Chome or Safari
- 2) Click on the "Login" Button on the top-right corner of the Home Page.
- 3) The Login screen opens as a separate window. (If the login window does not open, check the popup blocker settings in your web browser and allow popups for this site.)
- 4) Enter your login Name and Password. If you don't already have a valid submitter account registered, then see the instruction below for submitting an Account Registration Request to the County Clerk Office(s).

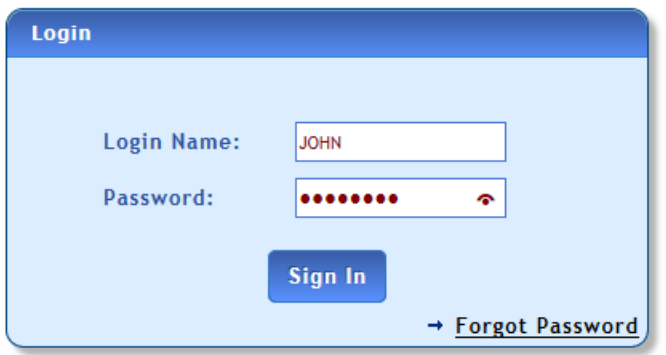

- 5) Click "Sign In"
- 6) The Site will Open the Submitter Home Page

#### **Troubleshooting**

- Make sure that the login name and password are correct. If you have the correct Login Name and are unable to recollect the password, then use the "**Forgot Password**" link if you have a valid registered login account. You can provide the registered email address and get a temporary password in the email.
- To log into the site, you will need a Registered Account that is approved by at least one County Clerk's office. If you don't already have the registered account, then click the "**New users register here**" link on the home page of the site to submit an Account Registration Request to the County Clerk's office(s). Follow up with the County Clerk Office(s) to complete required paperwork.

#### <span id="page-2-0"></span>**Prepare and submit documents**

**Steps to submit Level I (generate summary sheet and Mail) or Level II(Online Submission with Image)**

*NOTE:*

- ➢ *Submission of a Level I batch involves entry & submission of index information, printing the summary sheet, and mailing the document with the summary sheet to the County Clerk's office.*
- ➢ *Submission of a Level II batch involves entry of index information, scanning or uploading of the document image, and online submission.*
- 1. Log in as a submitter with the given credentials.
- 2. Click on "Submit Documents and check the status of submissions"– Go button from the Submitter Home page.

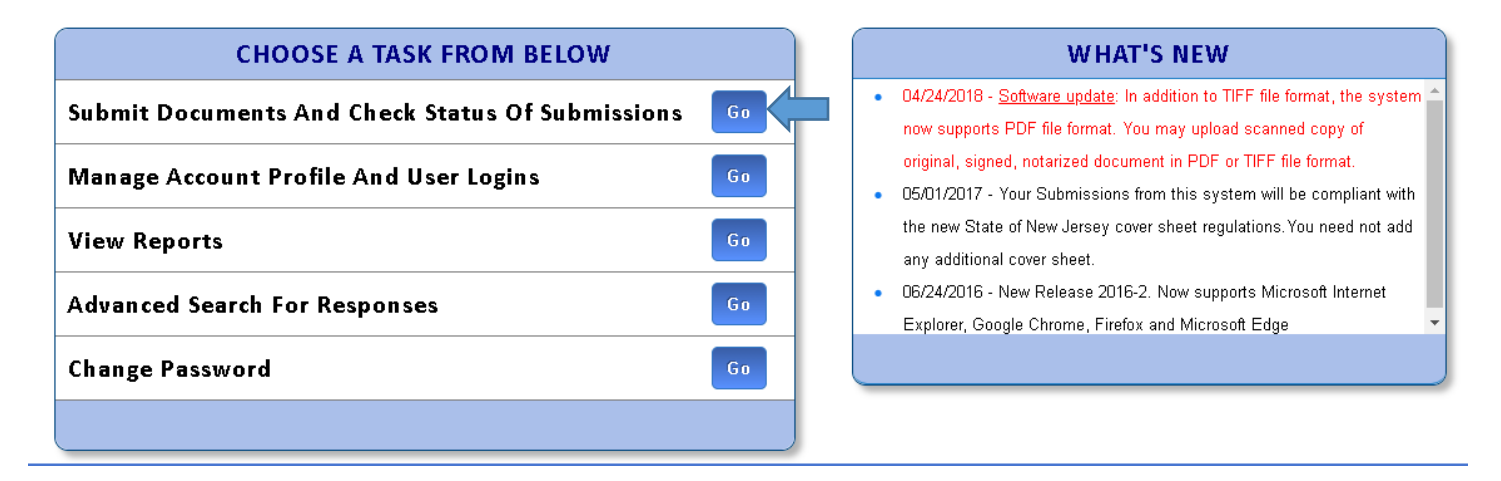

3. Select the submission county from the list.

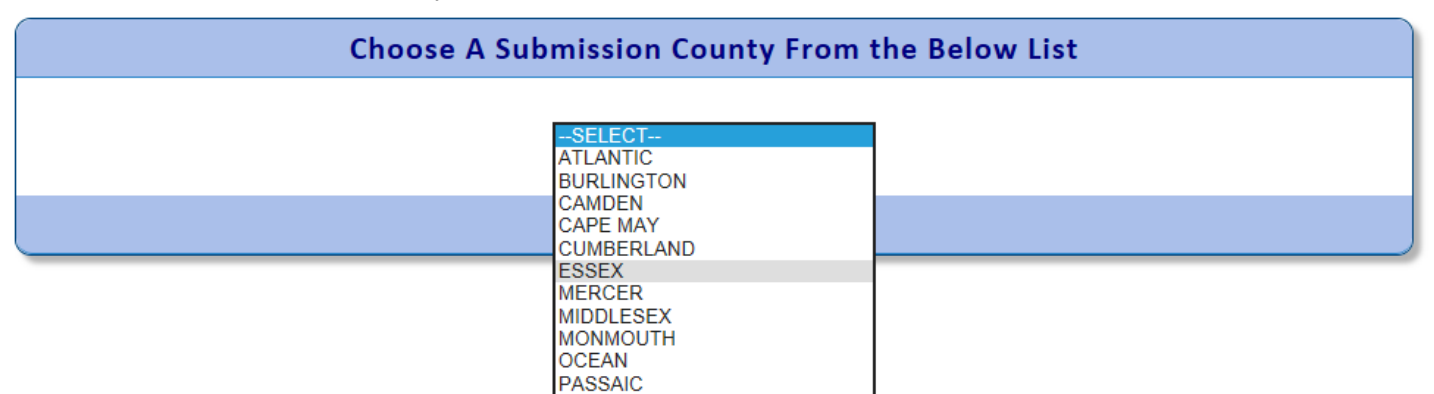

4. Click on Prepare/Submit Document Batches – Go button as shown on the page below.

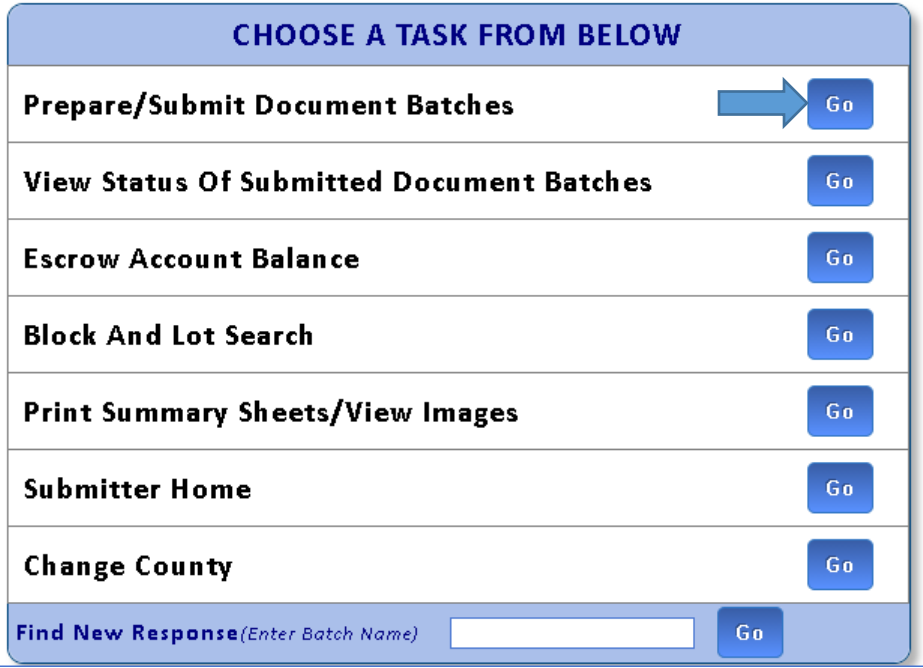

5. Click on Create Batch button as shown in the screenshot below:

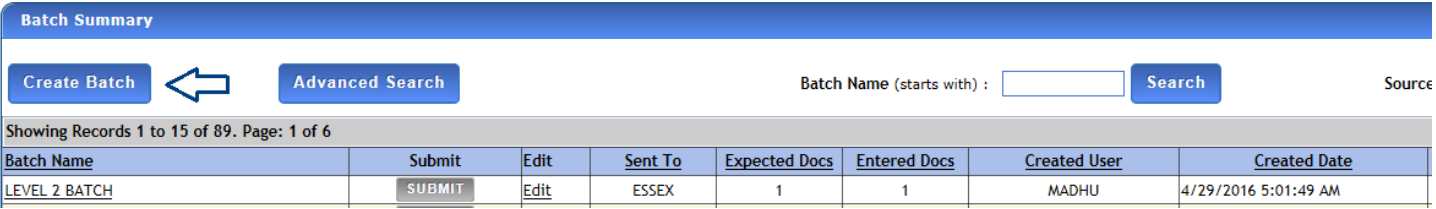

- 6. In the Create Batch screen, enter the information as below:
- ➢ Enter Batch name. It is a name you like to identify the batch with. A batch can have multiple documents in it.
- ➢ Select Batch type from the drop-down with options as Level 2 (With Images) or Summary sheet.
- ➢ Select Expected documents. It specifies how many documents you intend to include in this batch. You can have up to 25 documents in a batch.
- ➢ Select the option from the dropdown whether all the documents in the batch or related or unrelated to each other.
- ➢ Click on Create batch button.

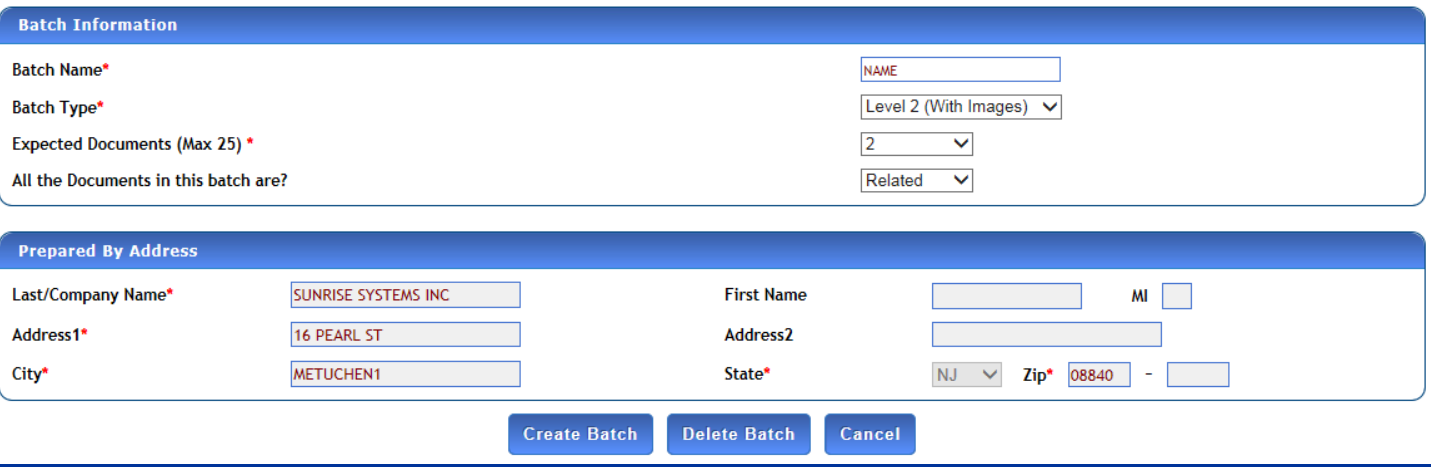

- 7. In the next indexing screen, enter the details as below: -
- $\triangleright$  Select the document type from the dropdown in the indexing information screen.
- $\triangleright$  Enter execution date and municipality mandatory fields.
- $\triangleright$  The party information segment will become active only when the document type is selected.
- ➢ Enter all mandatory fields in party information, Parcel, and Reference information fields.
- ➢ Click on the save button and the message is displayed as "Indexing information saved successfully".
- $\triangleright$  The segments like party, parcel, reference, the address should be shown in green tick mark (as shown below) on the top right of the screen after save. If not, go to the respective screen and update all mandatory information.

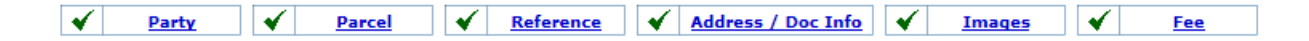

- ➢ Click on the 'Save and continue button to go to the imaging screen.
- $\triangleright$  If you are using this PC for the first time to scan the document, then you will be prompted to install the 'Kofax web capture service'. Follow the steps given on page 8.

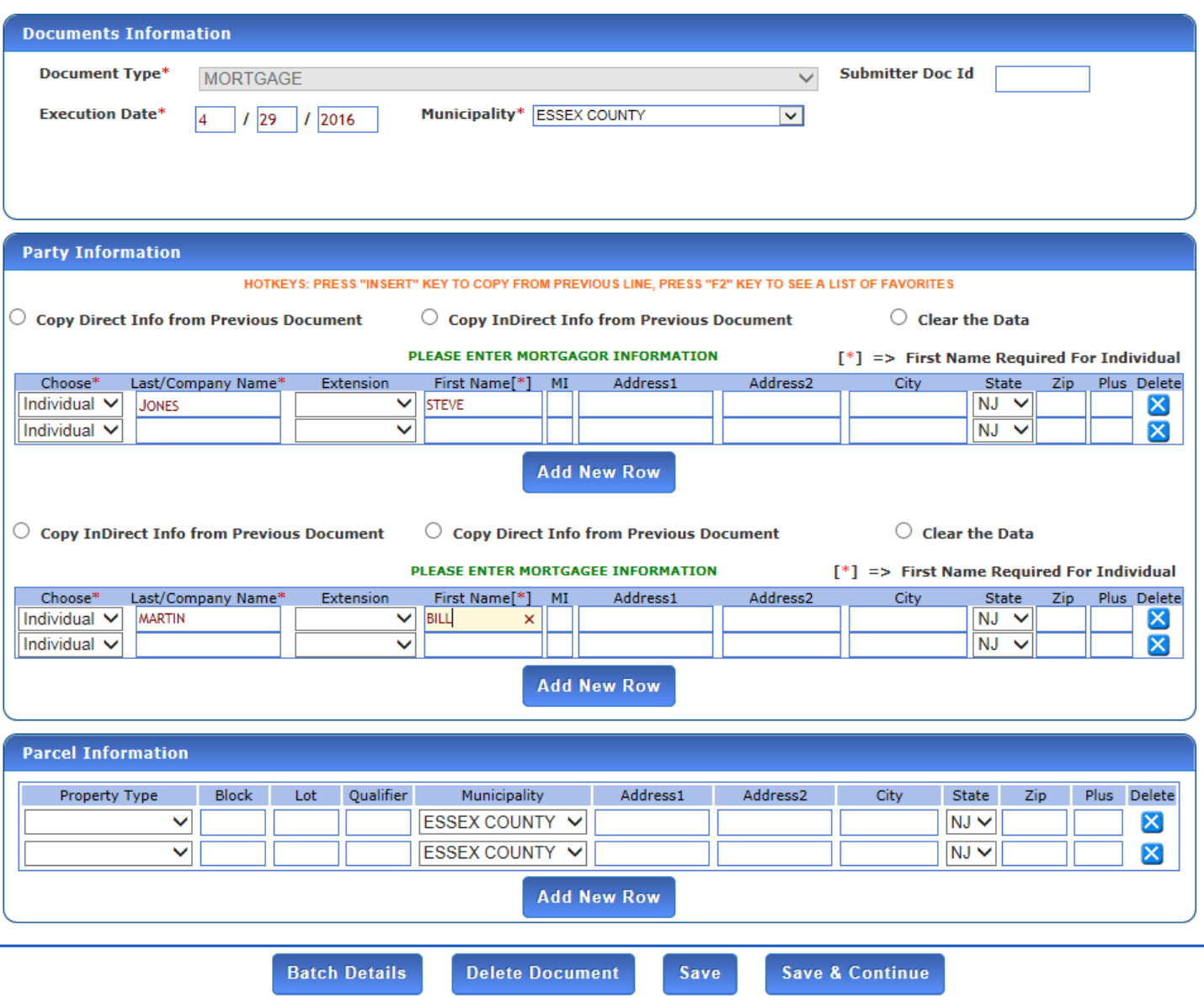

 $\triangleright$  Click on Save & continue after enter all the required fields.

- *8. Steps to install the new Imaging control for the submitter.*
- ➢ Click on the "Select scanner "at the top left of the screen.

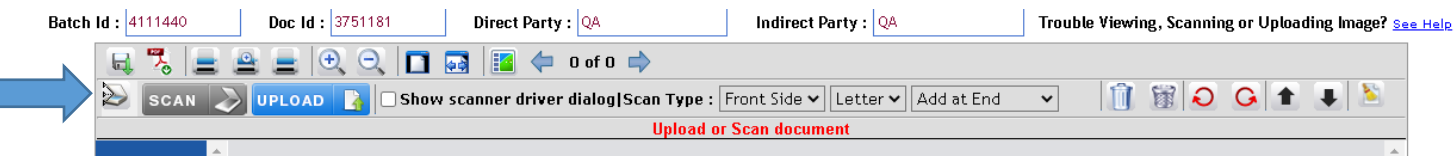

 $\triangleright$  A message to install the service is displayed as below.

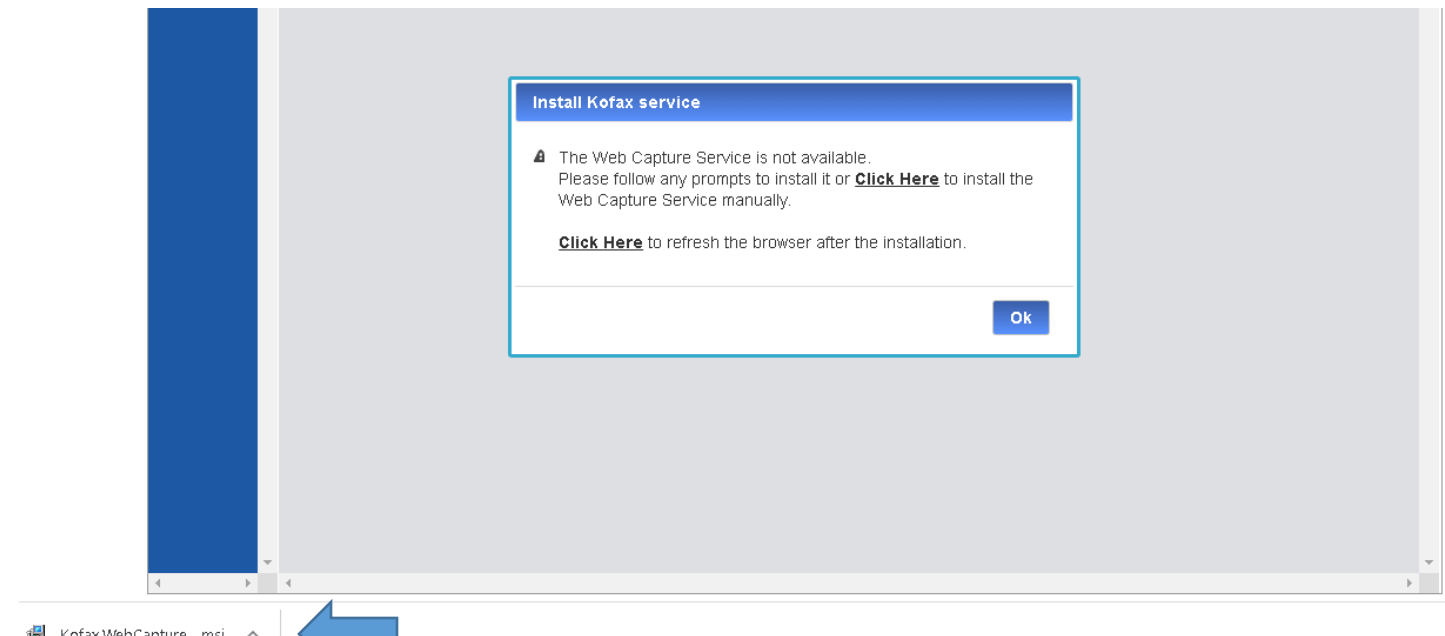

- $\triangleright$  Install the Kofax web capture service by following the prompts.
- ➢ Click on the 'Yes' button if you see the message dialog say "Do you want to allow the following program to install software on this computer?".
- $\triangleright$  Wait for the installation to complete and then refresh the browser by clicking on the "Click here" link.
- $\triangleright$  The message on the screen clears after the refresh and the imaging screen will be ready to scan.
- $\triangleright$  As an alternative to direct scanning, you can also upload the document if you already have the scanned document as a multipage tiff image file.
- ➢ To use direct scanning, you shall have a compatible document scanner connected to your PC by USB. To verify the availability of the scanner, click on the 'select scanner' button  $\vert\mathbf{P}\vert$  in the toolbar. The select scanner dropdown option will be displayed with the name of the scanner connected.
- $\triangleright$  Select the page type with drop-down options Legal or letter.

➢ Select the duplex option from the dropdown if documents need to be scanned on both sides. The default will be selected as the Front side.

A closer look at the scan control toolbar is as below: -

![](_page_7_Picture_163.jpeg)

9. The table below describes the function of each icon in the toolbar:

![](_page_7_Picture_164.jpeg)

![](_page_8_Picture_192.jpeg)

![](_page_9_Picture_229.jpeg)

## **10. Scanning documents process:**

*Note: Imaging screen is not available and is not applicable for Batch type as a Summary sheet. Please read the note on Page 4.*

- $\triangleright$  Add documents in the scanner tray and click on the 'Scan' button.
- ➢ Wait till all the documents scanned are loaded in the left-hand side thumbnail grid of the imaging screen.
- $\triangleright$  Observe the count and the sequence of the pages scanned on the screen.
- $\triangleright$  Documents with tiff/pdf format can also be uploaded by clicking on the upload icon.
- $\triangleright$  Click on the 'Approve Images' button once the scan or upload is done.
- ➢ Click on the "Save and Continue" button at the bottom of the screen.
- $\triangleright$  The user is routed to the fee screen.

#### **11. Fee calculation screen:**

- $\triangleright$  Verify the total page's count, enter the consideration amount and click on Calculate button.
- $\triangleright$  On clicking Calculate button, the transfer tax, recording amount, and total are adjusted.
- ➢ Click on the 'Show Details' button.
- $\triangleright$  The detailed fee structure along with the description, amount is shown below.
- $\triangleright$  A message is also displayed at bottom of the page on clicking Calculate button as "Convenience charge is included in recording amount. Please click the 'Show details' button for further details ".

![](_page_10_Picture_114.jpeg)

**Hide Details Calculate** 

![](_page_10_Picture_115.jpeg)

![](_page_10_Picture_116.jpeg)

- ➢ Click on the 'Save and Continue button.
- ➢ The fee summary view is displayed below. Click on 'create next document 'to add other documents (if any) or click on the payment button to go to the next screen.
- ➢ The document status should be "valid to submit" as shown below. If not, go to previous screens and verify all the mandatory fields.

![](_page_10_Picture_117.jpeg)

## **12. Payment and Submit Process: -**

- $\triangleright$  In the payment screen as shown below, select payment type from the dropdown.
- ➢ Based on your account setup, various payment options such as ACH, CHECK, ESCROW, and FEDWIRE are available.
- $\triangleright$  For each of the selected payment types enter all mandatory information in the row.
- ➢ Click on Save and Continue button.
- ➢ Click on the "SUBMIT BATCH" button as shown below.
- ➢ "The batch (name) has been submitted successfully" message will be displayed.

#### **Payment Information**

![](_page_11_Picture_86.jpeg)

#### **CONVENIENCE CHARGE IS INCLUDED IN RECORDING AMOUNT.**

**Save & Continue Fee Summary** 

![](_page_11_Picture_87.jpeg)

*Note: For Batch Type as a Summary sheet, after submitting the batch, the cover sheet should be printed and mailed to the county along with the documents*.

- $\triangleright$  The summary sheets/Images screen will be displayed as shown below.
- $\triangleright$  Click on the View button to view the summary sheet and documents
- ➢ Click on the "Print all document summary sheets" button.
- $\triangleright$  The document will be displayed in PDF format.
- $\triangleright$  To check the status of a submitted batch, refer next page.

#### NJCOUNTYRECORDING.COM – GETTING STARTED GUIDE THE BATCH HAS BEEN SUBMITTED SUCCESSFULLY TO THE COUNTY FOR RECORDING. GO TO THE VIEW BATCH RESPONSES SCREEN FROM THE HOME PAGE TO FOLLOW THE STATUS OF YOUR SUBMISSION. **Last Modified** Last Modified Date Status Desc **BatchId BatchName** Created User **Created Date** Entry **Images** Type User 9/17/2021 5:45:23 9/17/2021 7:18:39 4111443 MADHU MADHU SUBMITTED WEB VIEW TEST BATCH 2-001  $L2$ lam **AM Last Modified Document Type Created User** Last Modified Date Status Desc **Docld Created Date Images**  $User$ </u> 9/17/2021 5:47:54 9/17/2021 7:18:39 VIEW 3751185 MORTGAGE MADHU MADHU **SUBMITTED AM AM View Batches Print All Document Summary Sheets**

# <span id="page-12-0"></span>**Check for the Status of the documents you submitted**

- 1. Log in to the Home page as a submitter.
- 2. Click on "Submit Documents and Check Status of submissions"– Go Button.

![](_page_12_Figure_4.jpeg)

![](_page_12_Picture_148.jpeg)

 $\mathbf{1}$ 

 $1\vert$ 

3. Select the county from the drop-down list

![](_page_13_Picture_41.jpeg)

4. Click on 'View Status of submitted document batches' – Go button

![](_page_13_Picture_42.jpeg)

![](_page_14_Picture_124.jpeg)

5. Observe the details of the batches on the table below. Check the different statuses in the status column.

- 6. Click on download buttons for PDF and TIFF files respectively for the batch with verified status. Both buttons will be enabled when the status is verified. After download, verify the downloaded files.
- 7. Click on the '**Details**' button for the batches with another status.
- 8. Click on the '**STATUS HISTORY'** button for the document and verify the required details.

![](_page_14_Picture_125.jpeg)

9. Please find the various status and their description on the below table for your reference: -

![](_page_14_Picture_126.jpeg)

![](_page_15_Picture_192.jpeg)

# <span id="page-15-0"></span>**PC Requirements**

![](_page_15_Picture_193.jpeg)